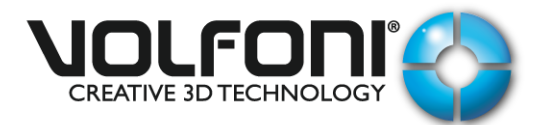

*IP address configuration for following Volfoni devices :*

- 1. SCC-V
- 2. SCC-H
- 3. SCD : SCD CONTROLLER (Electronic module)
- 4. SCC NEO

By default, we have fixed a static IP address in your Volfoni device :

 IP address: 192.168.2.150 Subnet Mask: 255.255.255.0

It is possible to change this address and to fix your own IP address in order to use your Volfoni device remotely with other equipment on the same network. You'll find just below the steps to do that:

**1/** First, you must disable the WIFI access on your computer.

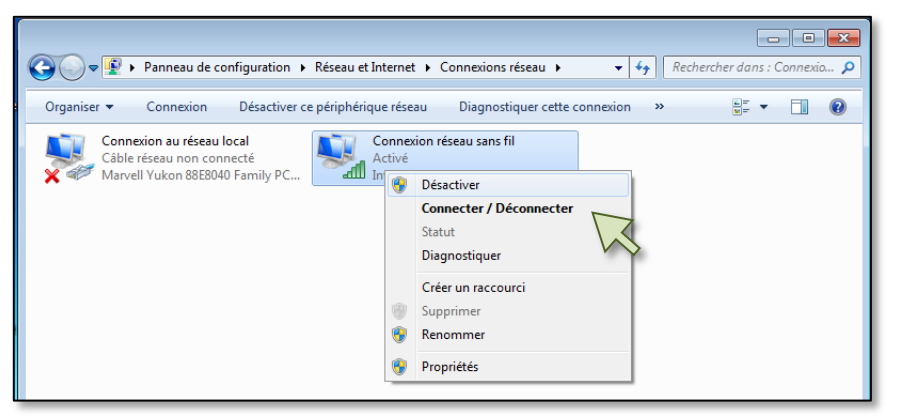

**2/** After, you must set the local network of your computer.

At the level of the local network connection icon, make a right click on the mouse and select "*Properties*".

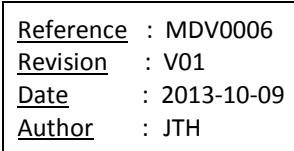

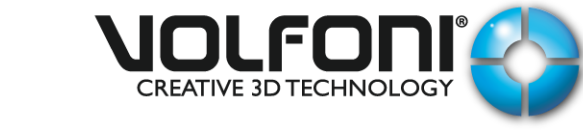

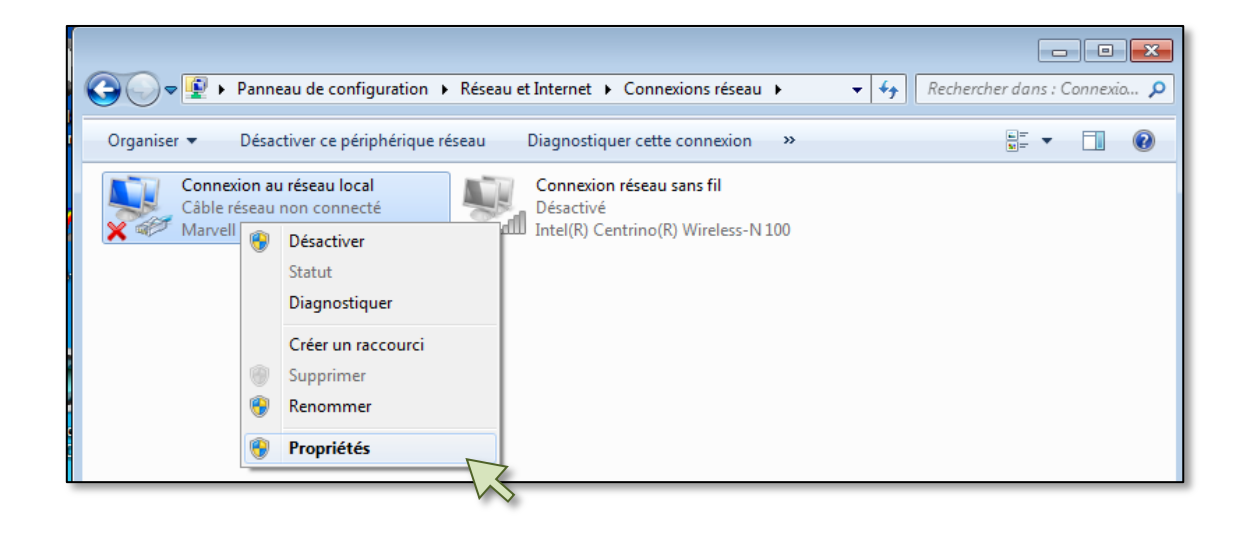

**3/** Go on "*Internet Protocol (TCP/UPv4)*" et select "*Properties*".

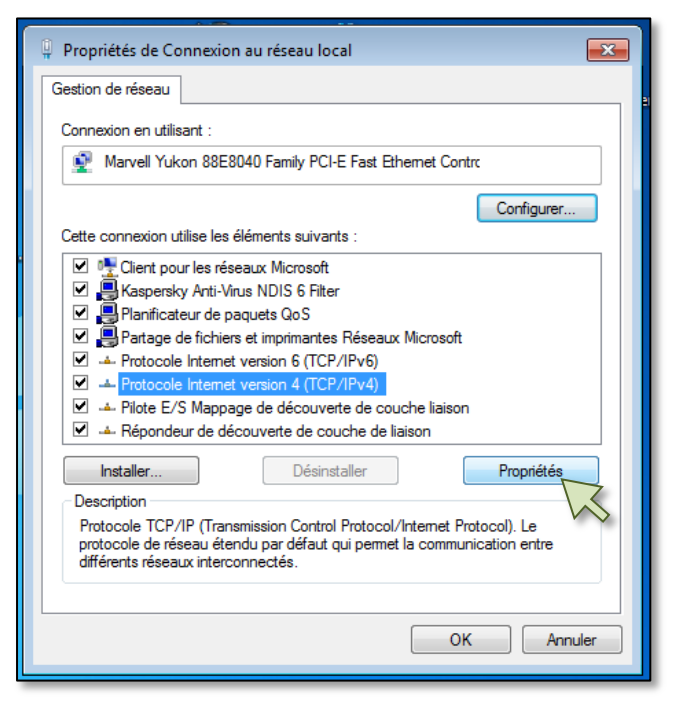

**4/** Select the option "*Use the following IP address*".

Now, you must fix a static IP address for your computer.

Enter an IP address like: **192.168.2.xxx** and the Subnet Mask**: 255.255.255.0.**

 Be careful, do not use the IP address **192.168.2.150** because it's the static IP address of the Volfoni device Click on "*OK*" to validate these settings.

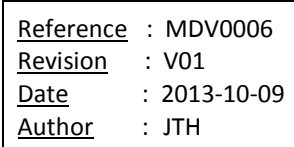

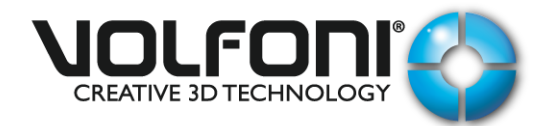

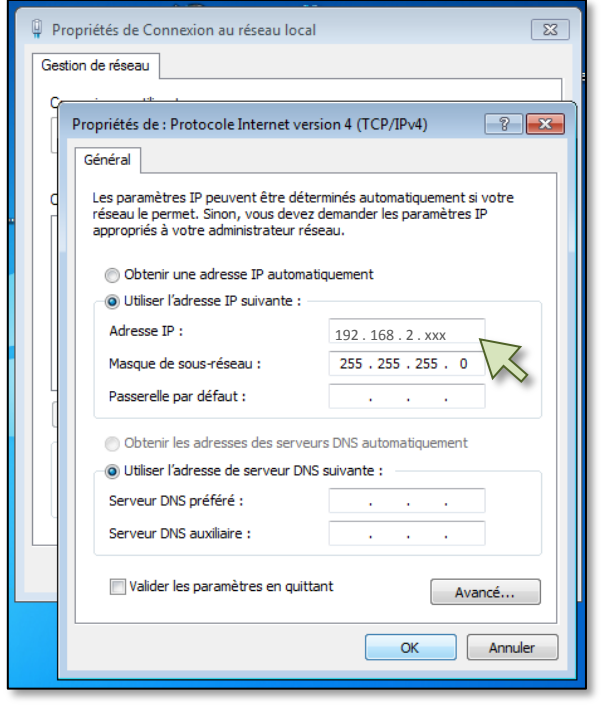

**5/** Connect the computer and the Volfoni device with a straight Ethernet cable (RJ45 connector).

- **6/** Power ON the Volfoni device and wait about 30 seconds.
- *II* Run the program « DeviceInstaller » in order to detect the NOC. (Software Link: [here\)](ftp://ftp.lantronix.com/pub/DeviceInstaller/Lantronix/4.4/4.4.0.0/Installers/Download_Web/setup.exe).

When the NOC is detected, the IP address is assigned to it in the left window:

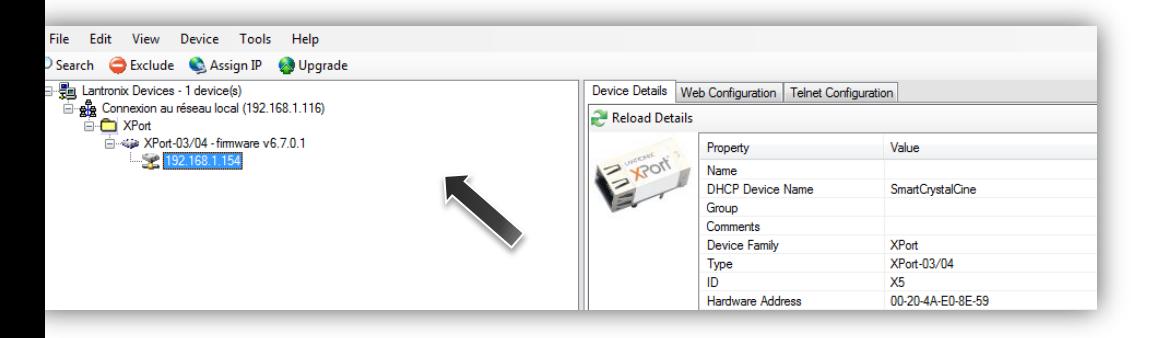

*Be careful, the IP address of the Volfoni device must be in the same subnet that your network configuration.* 

**8/** Click on the tab « Web Configuration », then

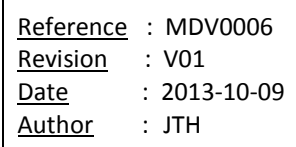

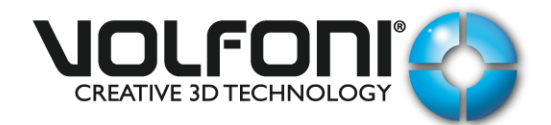

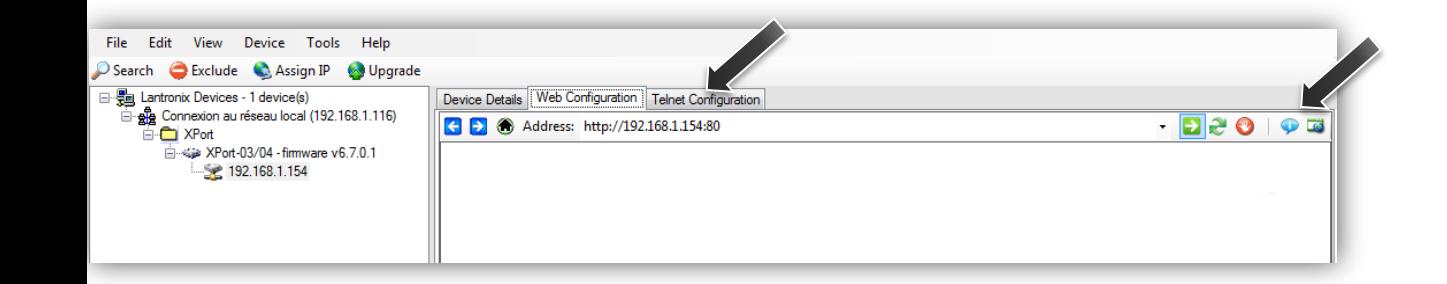

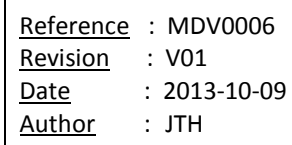

**9/** By default, there is no "Username" and "Password."

Click « Ok ».

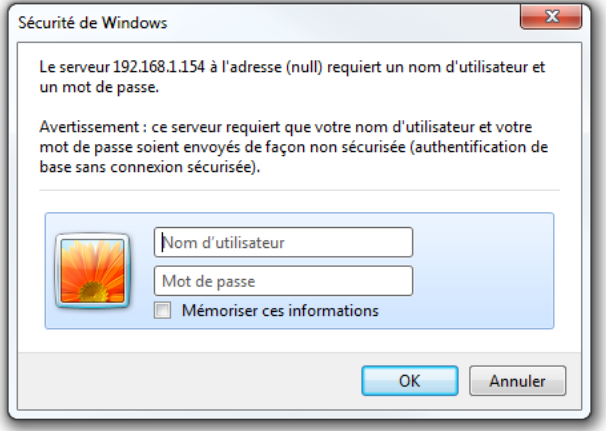

### **10/** The LANTRONIX - XPORT window will open.

Select in the left tab « Channel 1 » the parameter « Serial Setting ».

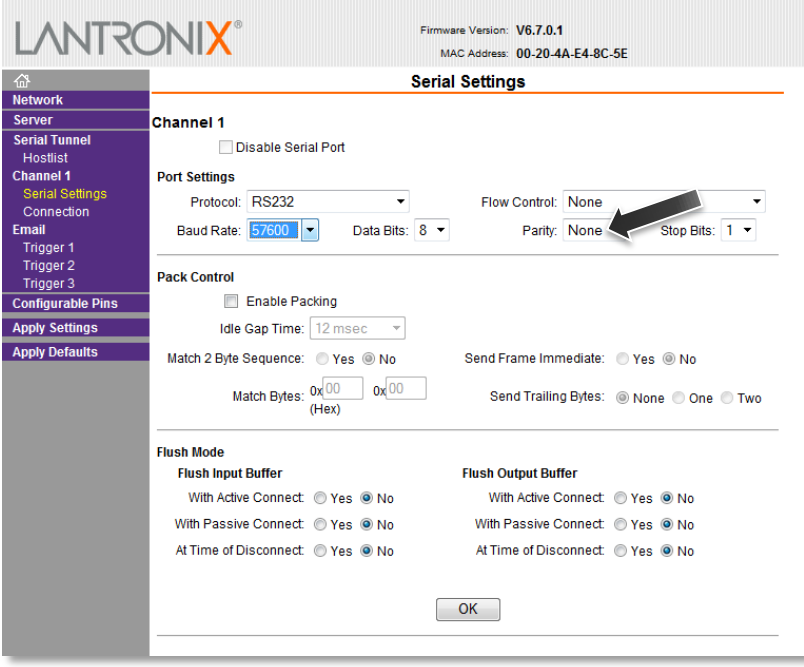

Modify the « Baud Rate » to 57600 and click « OK ».

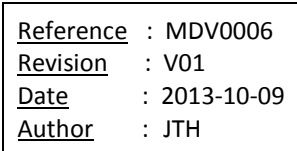

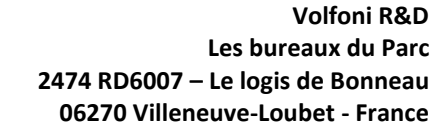

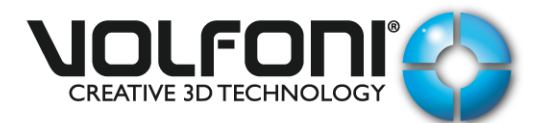

**11/** Select "*Network*" in the menu bar on the left.

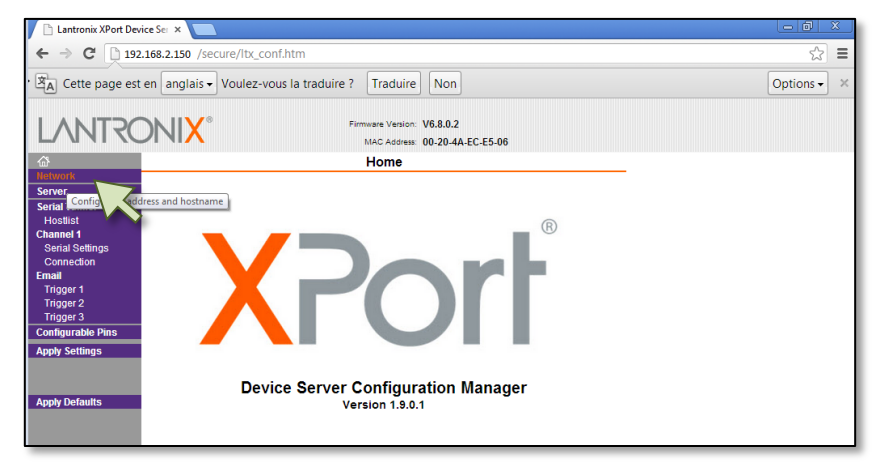

You can change the IP address here.

Be careful to choose an IP address for the Volfoni device in the same subnet than your equipment.

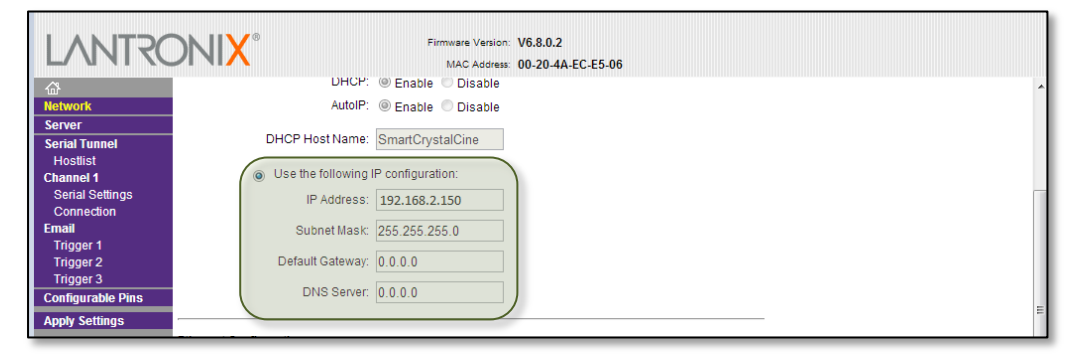

Click on "*OK*" to validate these changes.

The message "*Done!*" appears to indicate that the action has been taken account.

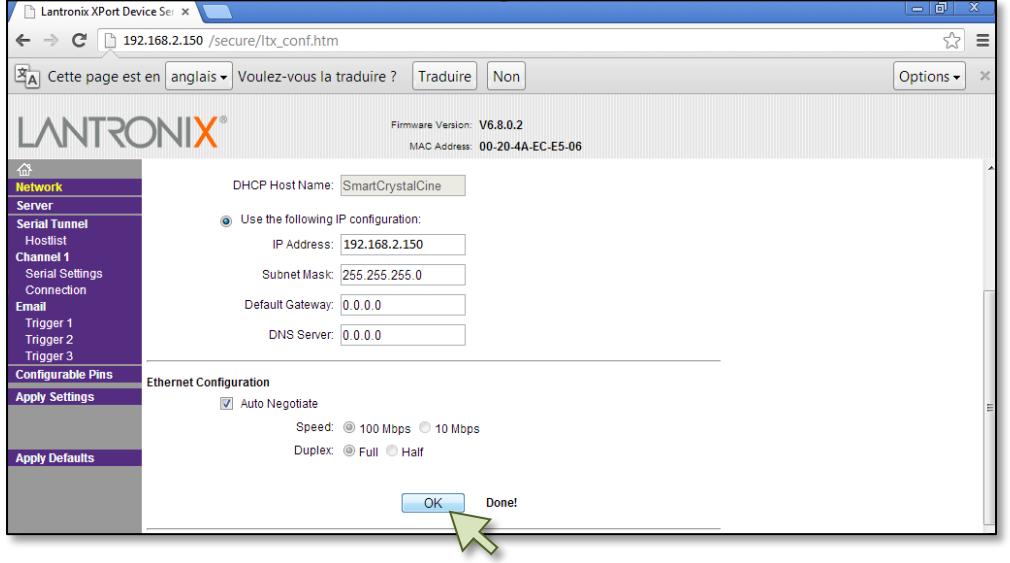

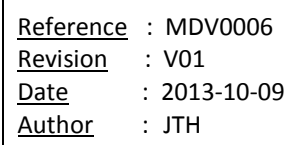

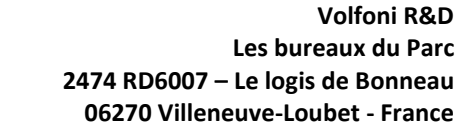

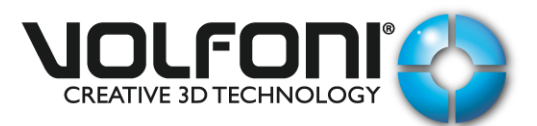

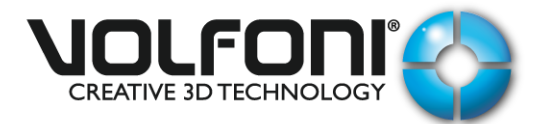

12/ Select the left tab "Connection".

- Enter "30" secs in the "Inactivity Timeout:"
- Then click "OK".

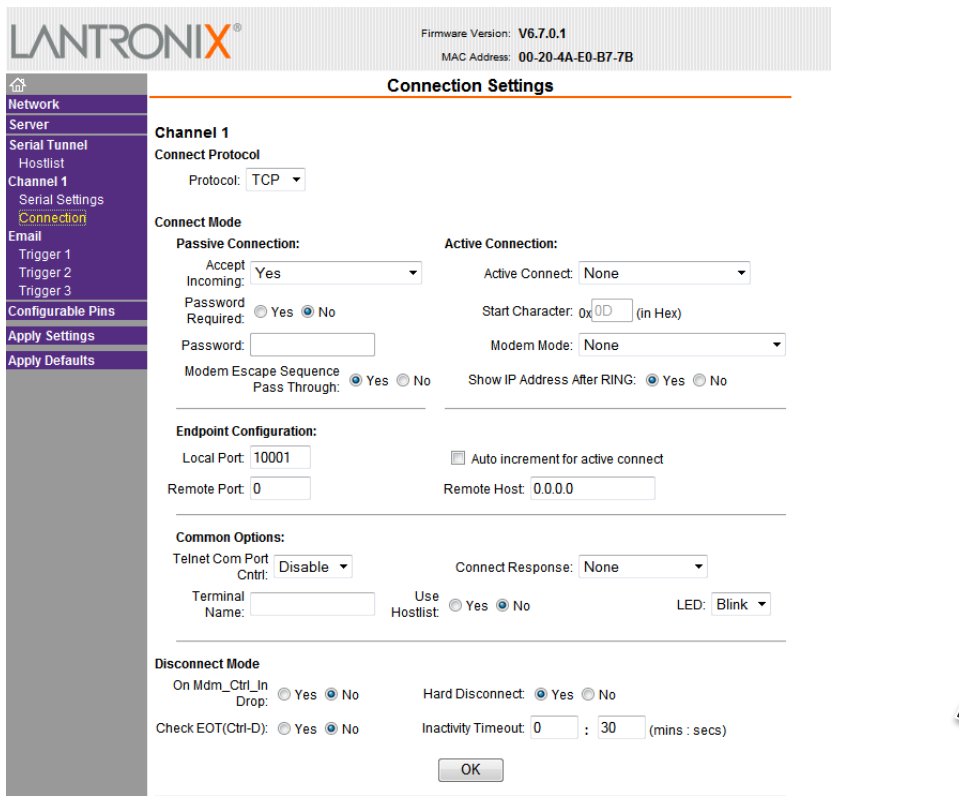

13/ Select the left tab « Configurable Pins ».

| <b>Network</b>                                                  |                          | <b>Configurable Pin Settings</b> |                     |
|-----------------------------------------------------------------|--------------------------|----------------------------------|---------------------|
| Server<br><b>CP</b><br><b>Function</b><br><b>Serial Tunnel</b>  |                          | <b>Direction</b>                 | <b>Active Level</b> |
| <b>Hostlist</b><br>0<br><b>Channel 1</b>                        | General Purpose I/O<br>۰ | ◎ Input © Output                 | <b>O</b> Low C High |
| <b>Serial Settings</b><br>1                                     | General Purpose I/O<br>▼ | O Input © Output                 | <b>O</b> Low C High |
| Connection<br>2<br><b>Email</b>                                 | General Purpose I/O<br>▼ | O Input © Output                 | <b>O</b> Low C High |
| Trigger 1<br>Trigger 2<br>Trigger 3<br><b>Configurable Pins</b> |                          | <b>OK</b>                        |                     |

Verify if « CP1 » is configured in « General Purpose I/O » and « Input ».

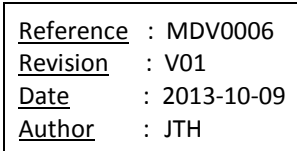

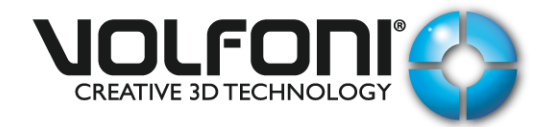

**14/** Select "*Apply Settings*" in the menu bar on the left. Wait until the end of the loading. Lantronix device reboots automatically and returns you to the main page. The device is now configured correctly.

Close this window and disconnect the Ethernet cable between the Volfoni device and the computer.

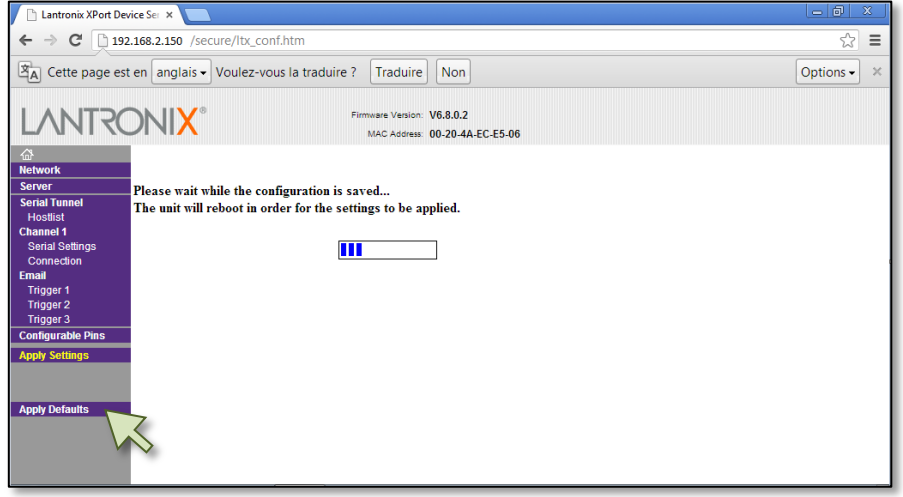

**15/** If you have several Volfoni devices, you must repeat the steps 5 to 12 and choose one different IP address for each unit.

### **COMMUNICATION PROTOCOL**

Each command is based on a string followed by a line feed <LF> ASCII character (0x0A).

An acknowledgment is sent by the Volfoni device after each command is received. This acknowledgment consists of the string "ACK" + <LF> if the command has been understood. Otherwise, the string "NACK" + <LF> is sent.

For command with response, after the acknowledgment, the response is sent by the Volfoni device. The response is also based on a string followed by a line feed <LF> ASCII character (0x0A).

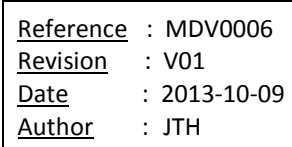

DDV130146-V1R1

# Network Operations Center

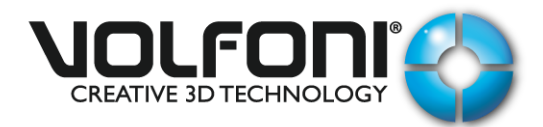

Commands list :

#### 2DMODE

Description : go to 2D Mode Acknowledgment : ACK / NACK Response : Not applicable

#### 3DMODE

Description : go to 3D Mode Acknowledgment : ACK / NACK Response : Not applicable

#### **Remarks :**

We do not have any documentation available regarding how to create "Macros" on servers. You have to approach your supplier

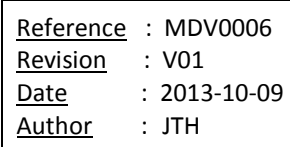